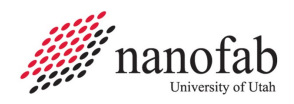

# Heidelberg MicroPG 1 Pattern Generator SOP

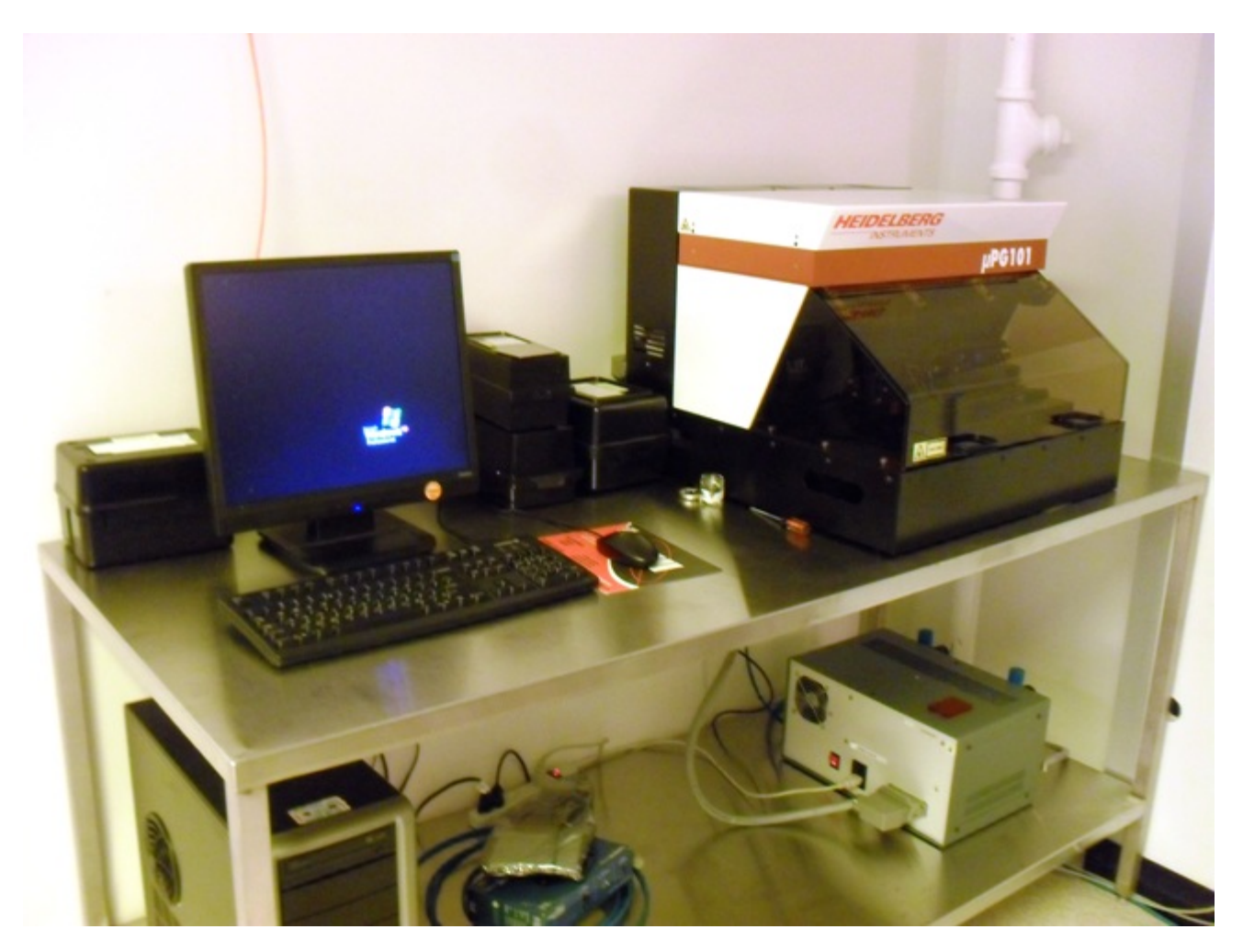

# 1. Scope

This document provides the operating procedures for the Heidelberg Pattern Generator with Version  $1.1$ 3.12.5 software.

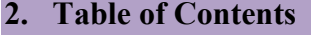

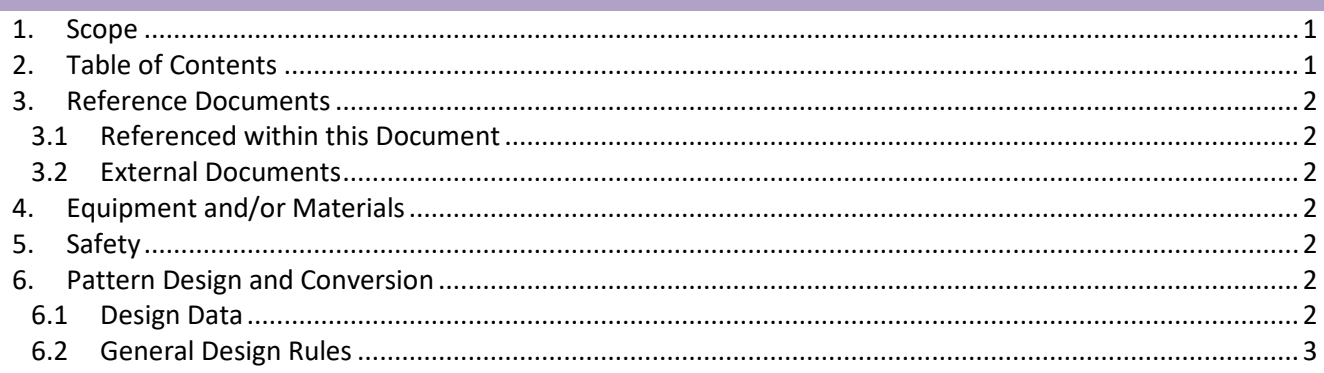

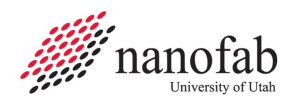

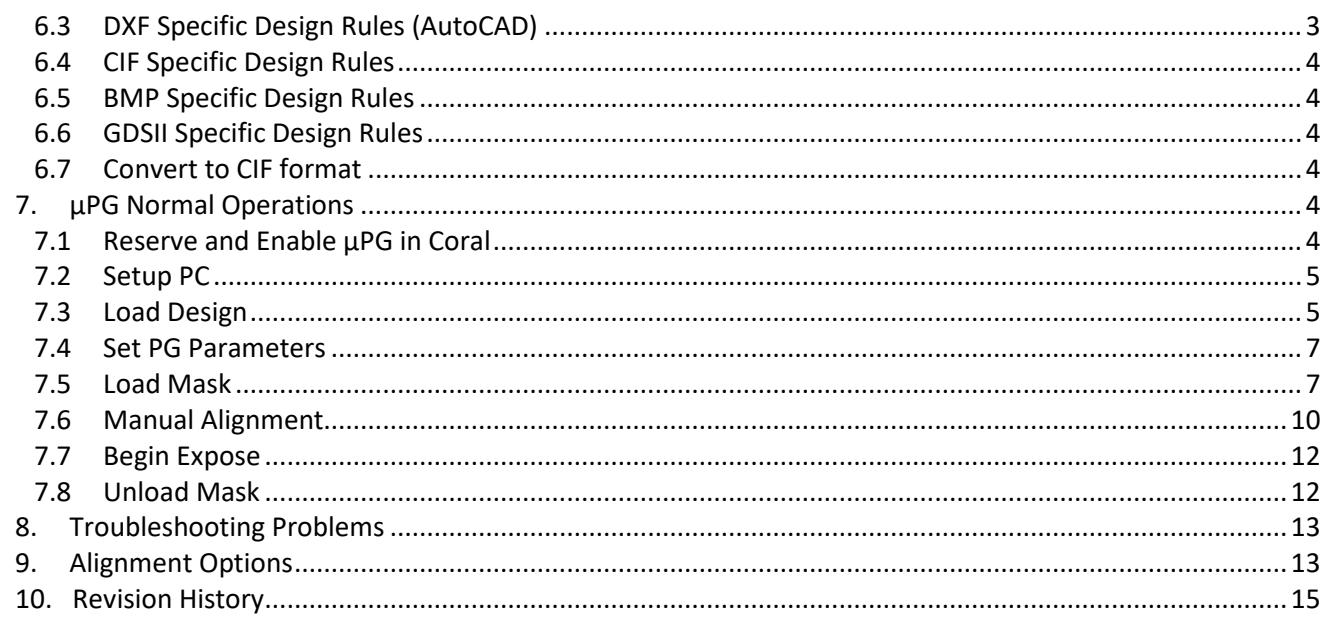

#### 3. Reference Documents

#### **Referenced within this Document**  $3.1$

- $3.1.1$ None
- **3.2** External Documents
	- $3.2.1$ None

#### 4. Equipment and/or Materials

- $4.1$ Mask
- 4.2 USB Drive

# 5. Safety

5.1 Follow all Nanofab safety procedures.

#### 6. Pattern Design and Conversion

#### 6.1 **Design Data**

- 6.1.1 The µPG 101 can expose designs created in one of the following formats
- o CIF: Caltech Intermediate Form, easy-to-use language for direct definition of structures in a text file (recommended format)
- O DXF: Standard AutoCAD format
- BMP: Standard MS-Windows® Bitmap format. This is the only format useable for grayscale exposures (3D resist structuring
- o GDSII: Standard format for dense binary (2 dimensional) designs

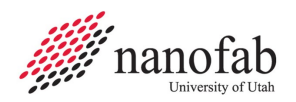

NOTE: To get the correct results, certain rules have to be followed when creating the design.

## **6.2 General Design Rules**

- 6.2.1 **Minimum feature size for the MicroPG – 1 is 5 um**. If your CAD file has features smaller than 5 um, you will need to use the second Heidelberg mask writer, the MicroPG – 2, which can achieve 2.5 um or 0.9 um feature sizes at the expense of a much longer mask write time.
- 6.2.2 Maximum CAD design size is 100 mm x 100 mm.
- 6.2.3 Use polygons or circles that enclose areas, these may overlap and will be combined for exposure with an OR function.
- 6.2.4 Defined areas will be exposed by default (you can select darkfield or lightfield later in the μPG program).
- 6.2.5 Do not use special characters (spaces, punctuation marks, umlauts ..) in the design name.
- 6.2.6 It is recommended to center the design (0, 0 at center of pattern), however the μPG program can calculate offsets using max and min x and y and center the design.

## **6.3 DXF Specific Design Rules (AutoCAD)**

- 6.3.1 Use a 100% AutoCAD compatible editor.
- 6.3.2 The design has to be created in metric units.
- 6.3.3 Do not use single lines without width (must use closed polylines).
- 6.3.4 All polylines must be closed (use close command for last segment). Keep in mind interiors of polyline structures will be filled out completely, covering any structures within.
- 6.3.5 Do not cross polylines, or create doubled vertices (vertices with no distance between them). This will create data error.
- 6.3.6 As far as possible, only use the structure types "rectangle", polyline", "circle", and "text".
- 6.3.7 Only one text font is provided. This will replace any other font used in the design creation. The only supported text attributes are "rotated", "mirrored", and "scaled".
- 6.3.8 Try to use as few layers as possible. All exported layers will be merged via an OR operation.
- 6.3.9 Do not use special characters in the layer names.
- 6.3.10 Polylines with width must not change their width (no tapered lines).
- 6.3.11 When inserting blocks, the same scaling has to be used for x and y.
- 6.3.12 External blocks are not supported.
- NOTE: Zoom Extents will find any unexpected features outside normal design viewing window.
- 6.3.13 Save file as .dxf, use LinkCAD to convert to .cif or gdsII., see following section Convert to CIF format

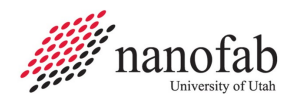

#### **6.4 CIF Specific Design Rules**

- 6.4.1 Use only one layer. If several layers exist in a design file, only the layer with the most references will be written.
- 6.4.2 Maximum definition or reference depth is 50.
- 6.4.3 The subroutine with the highest number definition will be taken as main routine.

#### **6.5 BMP Specific Design Rules**

- 6.5.1 Maximum image file size is 4 GB.
- 6.5.2 For grayscale exposures, use 8-bit format. The 256 gray values will be interpolated down to 100 gray values.
- 6.5.3 Create the design in a 90° counter-clockwise rotated version, as the design will be rotated 90° clockwise during data processing.

#### **6.6 GDSII Specific Design Rules**

- 6.6.1 No Inclusions: Do not include other GDII files or text libraries, they will be ignored.
- 6.6.2 No nodes: Node statements in GDSII are ignored.

#### **6.7 Convert to CIF format**

- 6.7.1 Start LinkCad software on cad station.
- 6.7.2 Select import format (i.e. DXF) from dropdown list.
- 6.7.3 Select Export format CIF, then click on next.
- 6.7.4 Check Units and scaling factor and adjust for input drawing, try using defaults for ARC Precision and Layer Options, if text is in design remove check to ignore text.
- 6.7.5 Click Next
- 6.7.6 Try using defaults for CIF Export Options, click Next
- 6.7.7 Select your import file for conversion in the browsing window, click Open
- 6.7.8 Note error Log Messages if present and click Next (not shown if no errors)
- 6.7.9 Check correct Layers included in File Structure screen, click Next
- 6.7.10 Click Save to use same name with CIF extension, then Quit
- 6.7.11 Find the saved .CIF file and double click to launch in viewer
- 6.7.12 Confirm conversion was successful, note origin, design size and offsets
- 6.7.13 Exit .CIF viewer

#### **7. µPG Normal Operations**

#### **7.1 Reserve and Enable µPG in Coral**

- 7.1.1 Reserve time for the Pattern Generator on the Coral computer reservation system. A typical 5" mask (for a 4" diameter wafer) takes about 4.5 hours to write.
- 7.1.2 Enable the MicroPG 1 in Coral before beginning operation.

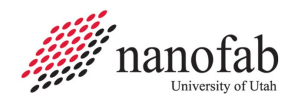

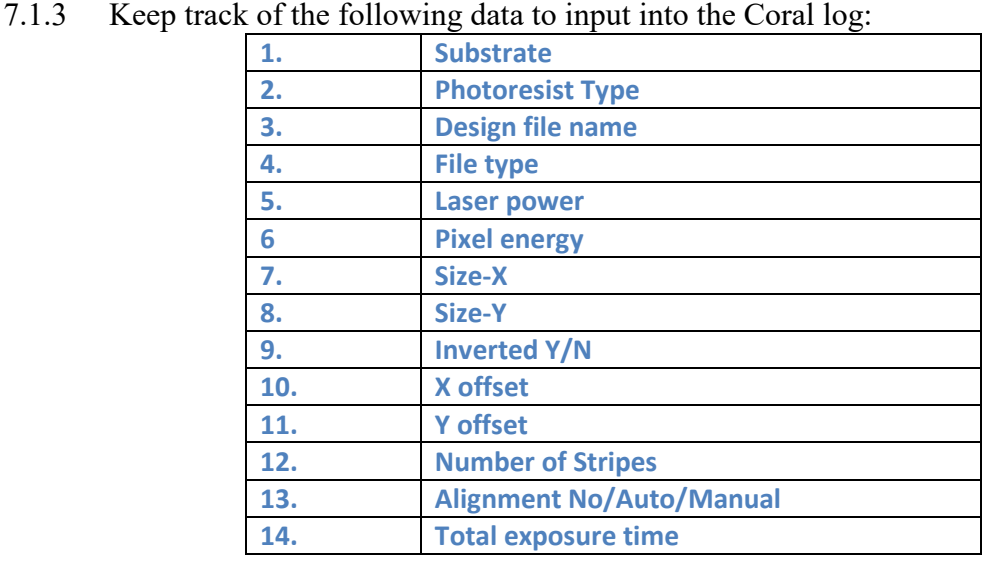

# **7.2 Setup PC**

- 7.2.1 Go to the µPG PC
- 7.2.2 Click on labuser icon to get to the desk top
- 7.2.3 Copy design file onto the PC
	- 7.2.3.1 Insert flash drive
	- 7.2.3.2 Go to the Utah Users folder on the desktop
	- 7.2.3.3 Find your directory or create a new folder titled 'your name'
	- 7.2.3.4 Copy your design file(s) into this folder
- 7.2.4 Start Exposure Wizard. *See Figure 1, [Exposure Wizard Icon](#page-4-0)*

<span id="page-4-0"></span>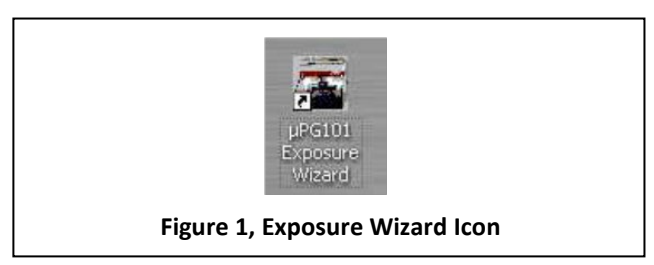

- 7.2.5 Wait for system initialization, lid must be closed for initialization or stage movement
- 7.2.6 Make sure the box for Show Advanced Options is checked and press Next

NOTE: Settings from previous exposure will be defaults without Advanced Options and not in standard selection menus

# **7.3 Load Design**

- 7.3.1 Press Load Design, See Figure 2, Image Preview
	- 7.3.1.1 Select your file

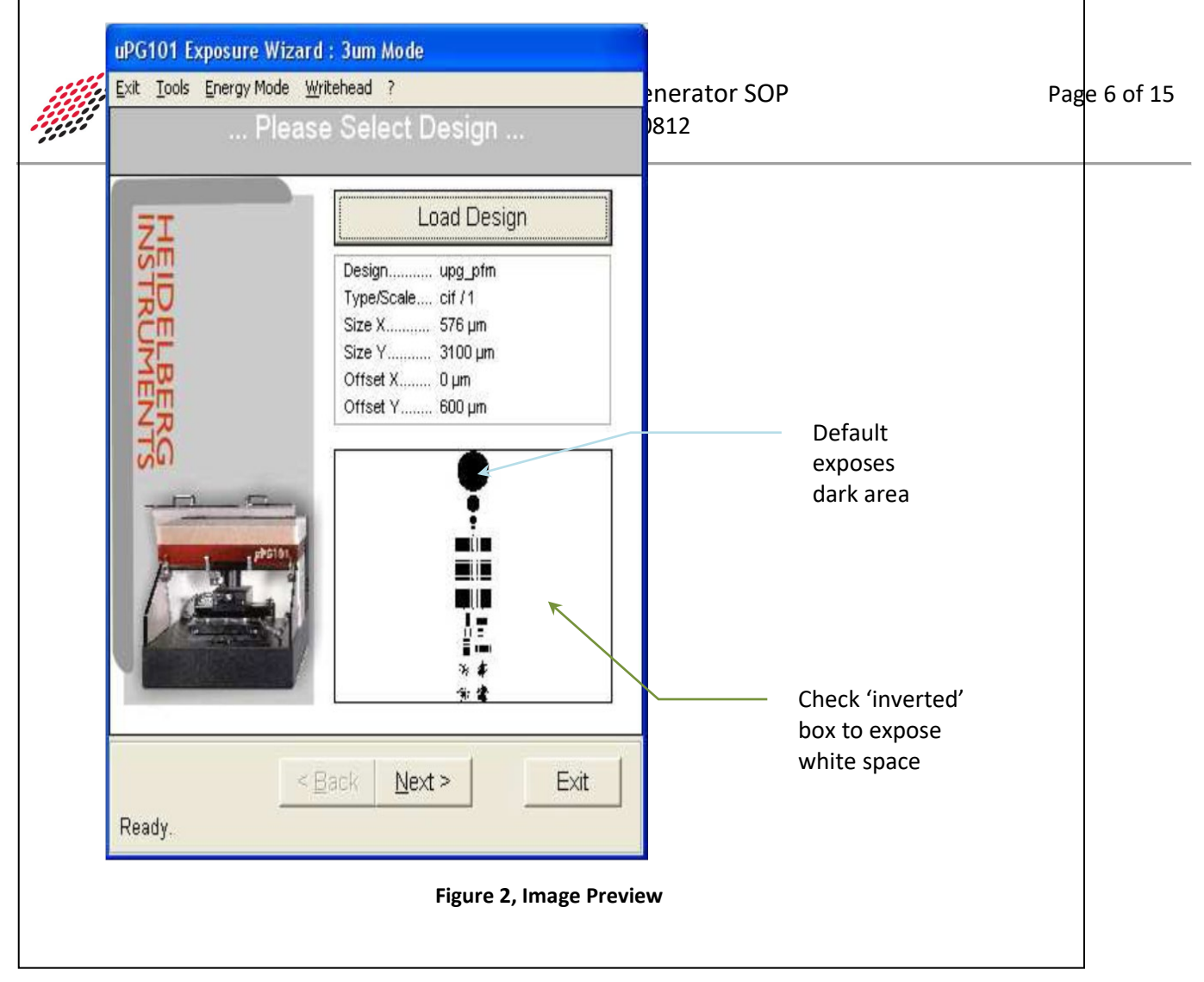

- <span id="page-5-0"></span>7.3.1.2 Enter units –
- 7.3.1.2.1 For DXF files: 1000 for DXF if CAD file drawn in mm, 1 if drawn in um
- 7.3.1.2.2 For CIF files: CIF units  $= 1$
- 7.3.1.2.3 For GDS files: select layers to be processed
- 7.3.2 Wait for preview image to process
- 7.3.3 Click on image to check it and close preview after checking
	- 7.3.3.1 If not correct, either return to Load Design step and load the correct design or select EXIT to quit Wizard
- **7.3.4 Make sure size x, y and offset x, y look correct.** If not, reload the design and enter the correct units.
- 7.3.5 Write down size and offset for Coral log data
- 7.3.6 Click Next

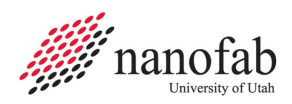

#### **7.4 Set PG Parameters**

#### 7.4.1 Click Show Control Panel button

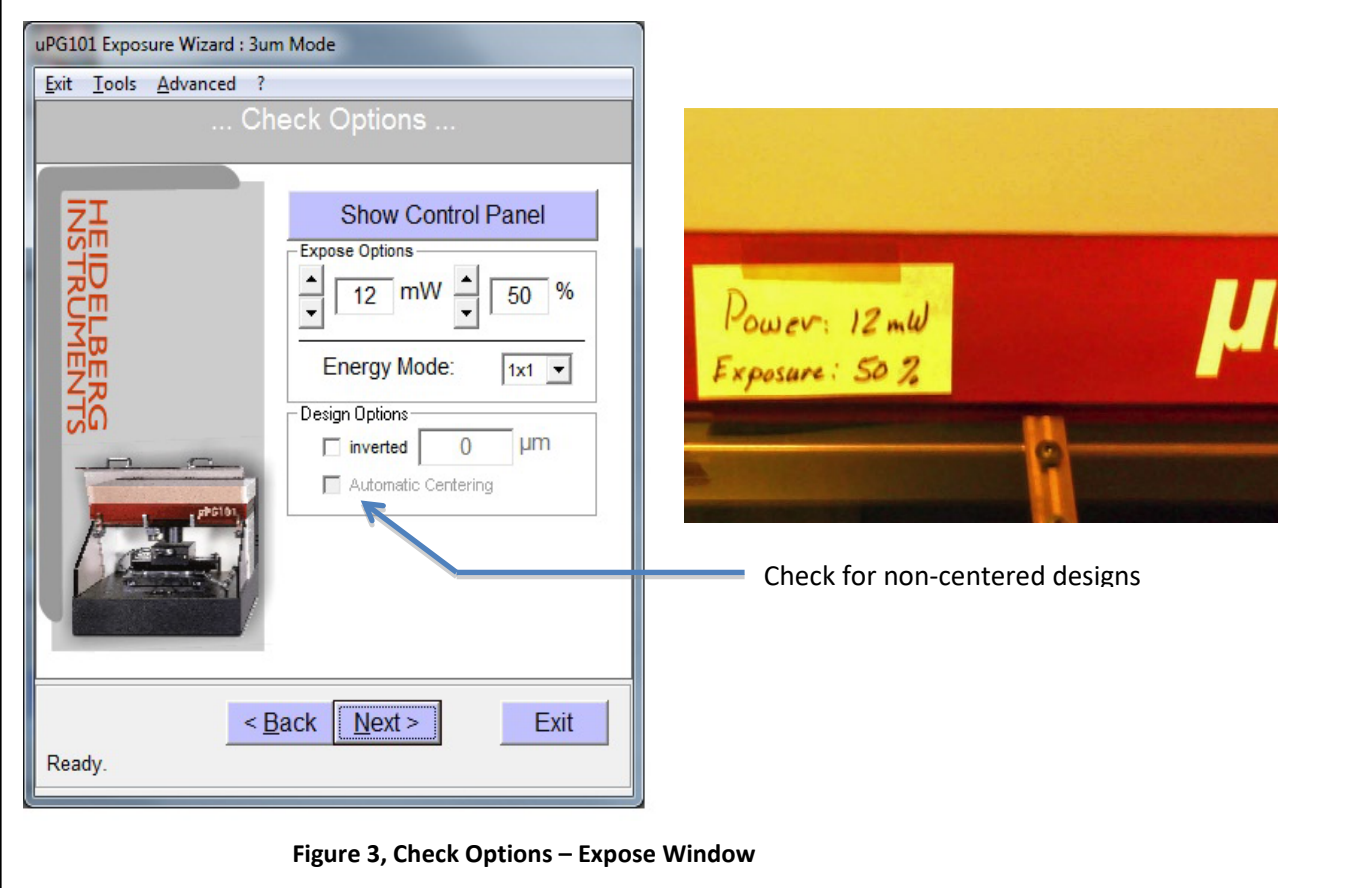

#### **7.5 Load Mask**

- 7.5.1 Click "To Un/Load" button in Stage Controls, see Figure 6, Controls Window
- 7.5.2 Load Mask
	- 7.5.2.1 Open lid
	- 7.5.2.2 Place a 5 x5" mask against the 3 centering pins in the stage, 1 on the front edge and 2 on the left edge
	- 7.5.2.2.1 Contact staff if using other substrates such as wafers or pieces
		- 7.5.2.2.1.1. If using substrates 1" or smaller, writehead cannot auto focus with 1" or smaller size
		- 7.5.2.2.1.2. For other size substrates visually center on the stage, typically you will need to remove the pins for wafers or chips
	- 7.5.2.2.2 If the pins must be removed to accommodate a larger substrate, contact staff

NOTE: Pins are an aid for centering the mask on the stage but not required

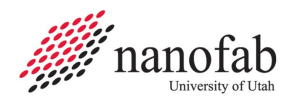

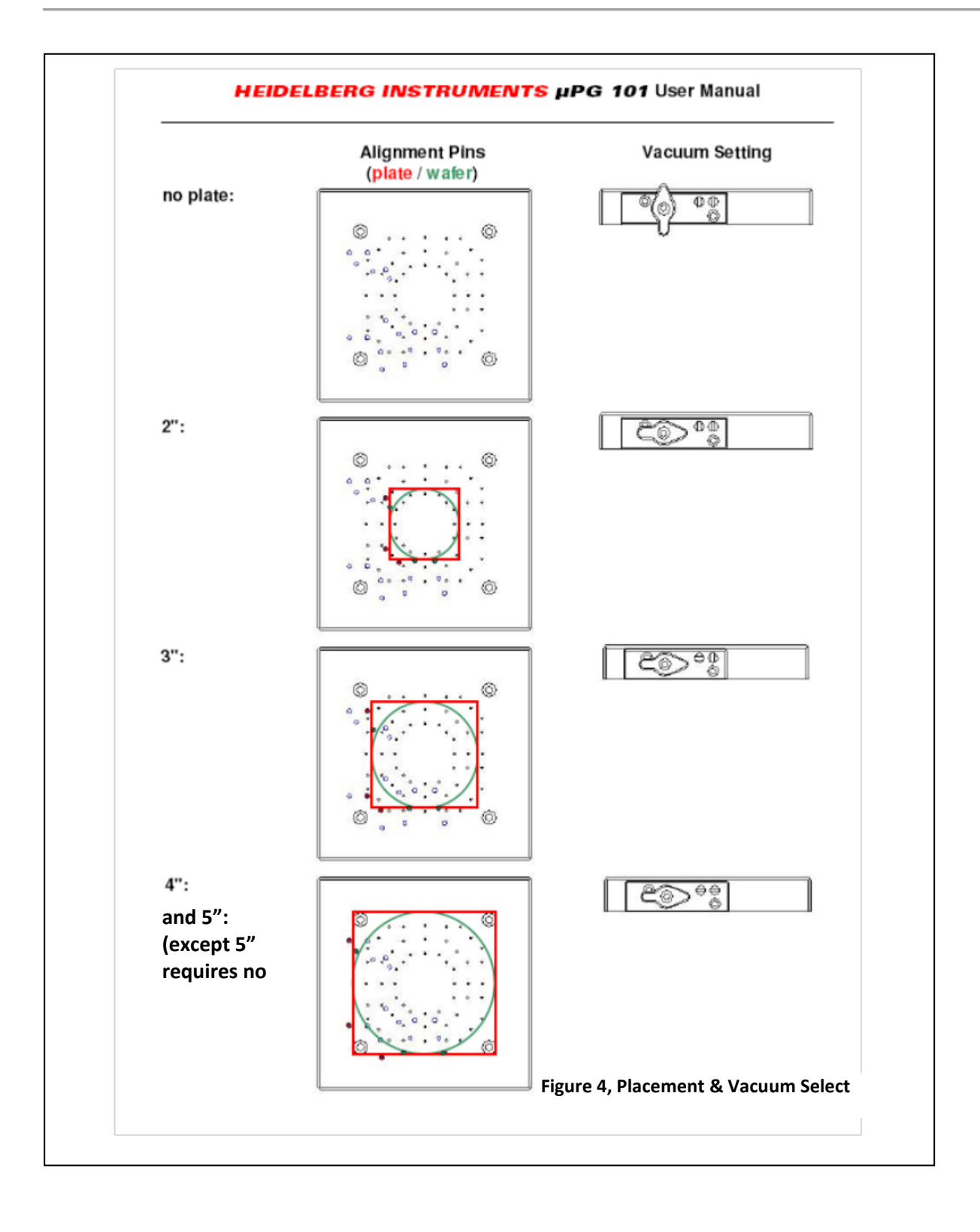

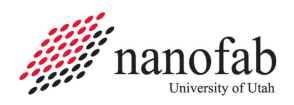

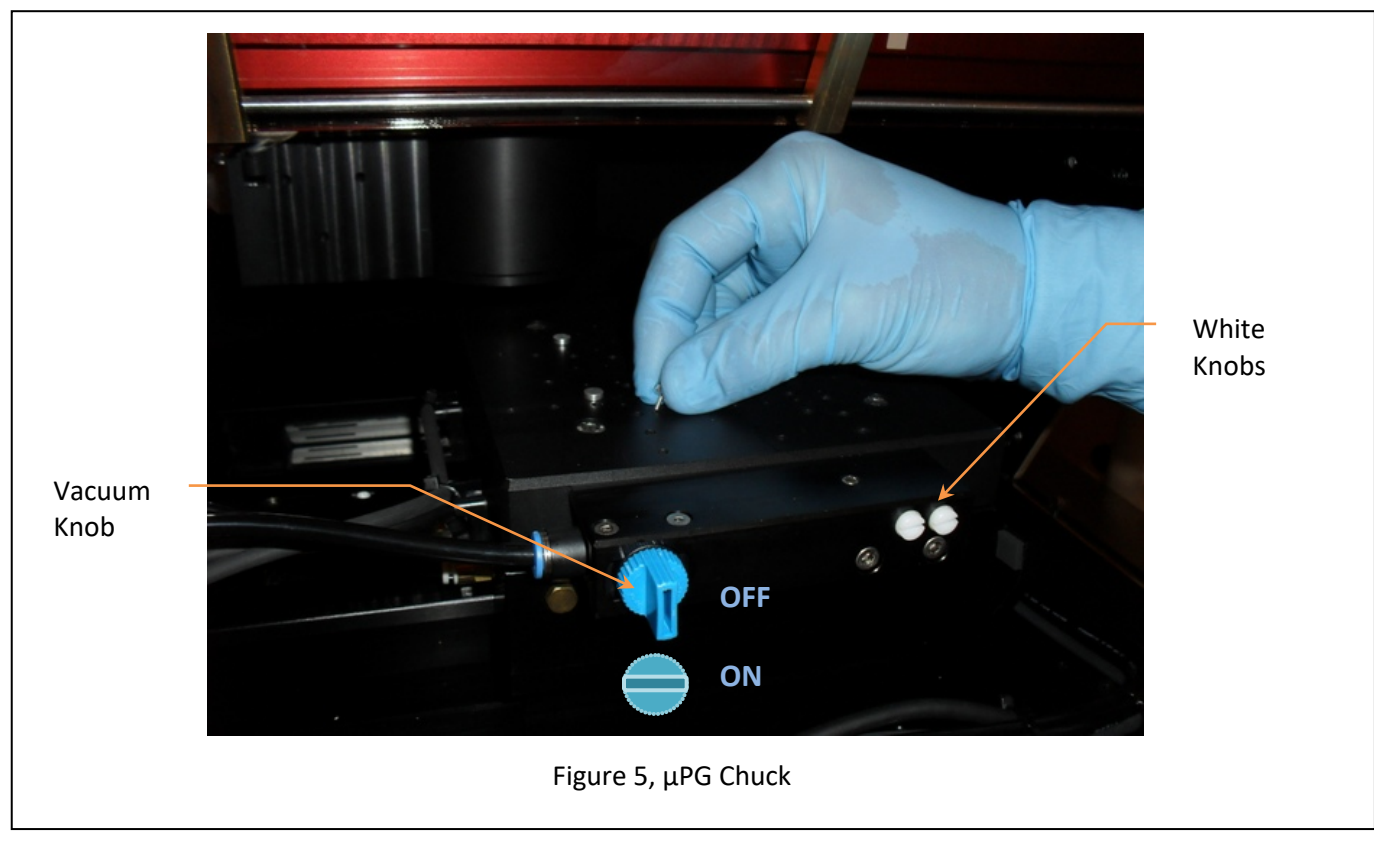

- 7.5.2.3 Check to make sure the mask is photoresist side up
- 7.5.2.4 Turn on vacuum knob, see Figure 5, μPG Chuck
- 7.5.2.5 Adjust white knobs for mask size if needed, *see* Figure 4, Placement & Vacuum Select
- 7.5.2.6 For wafers or thin substrates (masks don't need to do this): pull out the pins because they protrude above substrate surface. (You don't need to remove the pins for glass/chrome masks that are thicker than the pins.)

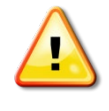

#### **WARNING**

**Severe damage to the writehead could occur if pins are above mask/wafer surface.**

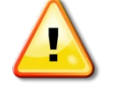

- 7.5.2.7 Shut lid
- 7.5.2.8 Click "To Center" on the Stage Control, the stage will move to stage center under Writehead
- 7.5.2.9 Click "Focus" on the Writehead Control, the Writehead will move to focus and expose height above substrate
- NOTE: Focus is complete when a green rectangle is present above Focus button, do not proceed until green rectangle is present, see Figure 6, Controls Window
- 7.5.2.10 Click "Close" in the Controls window

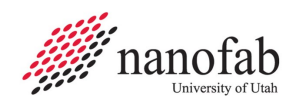

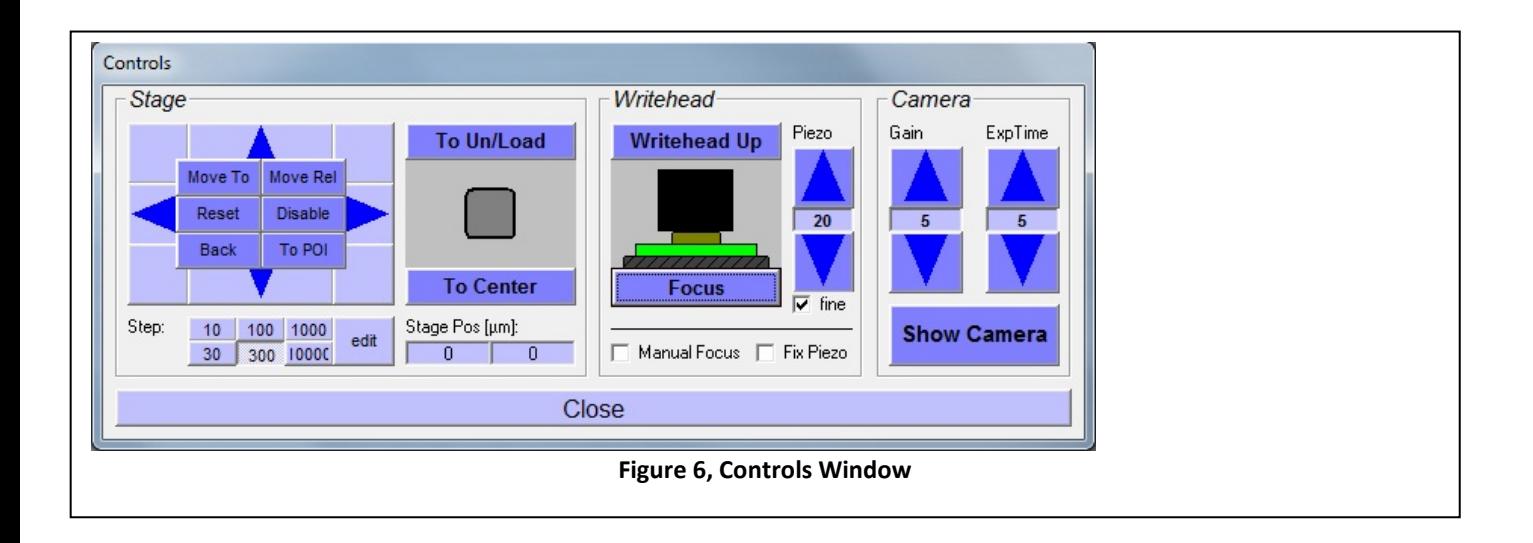

# **7.6 Set PG Parameters**

- 7.6.1 Check and set Options: see Figure 3, Check Options Expose Window
	- 7.6.1.1 Power in mW, see current recommendation tag on μPG101 (usually 12 mW)
	- 7.6.1.2 Exposure level %, see current recommendation tag on μPG101(usually 50%)
	- 7.6.1.3 Energy Mode: 1x1 (default for typical masks and resist)
	- 7.6.1.4 Inverted check on = light field (opaque/dark where features are drawn) or 4
	- 7.6.1.5 Inverted check off (default) = dark field (transparent where features are drawn), *see Figure 2, [Image Preview](#page-5-0)*

NOTE: RIE or Wet Etch processes typically use light field mask to protect feature layer with positive photoresist. Lift-off processes typically use dark field mask for layer deposition into open areas with positive photoresist.

- 7.6.1.5.1 Enter size of frame to expose extending outside design for inverted exposure 0 to 10000 μm (larger number will increase write time, 1000 um is typical)
	- 7.6.1.6 Check the box next to Automatic Centering so the software centers your design on the mask.
- 7.6.2 Click "Next" in the Check Options window

# **7.7 Manual Alignment Window**

7.7.1 Confirm x, y, rotation offset values are all 0.

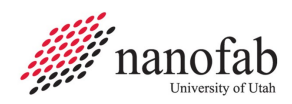

7.7.2 If manual offsets or substrate alignment is needed, contact staff for training , some

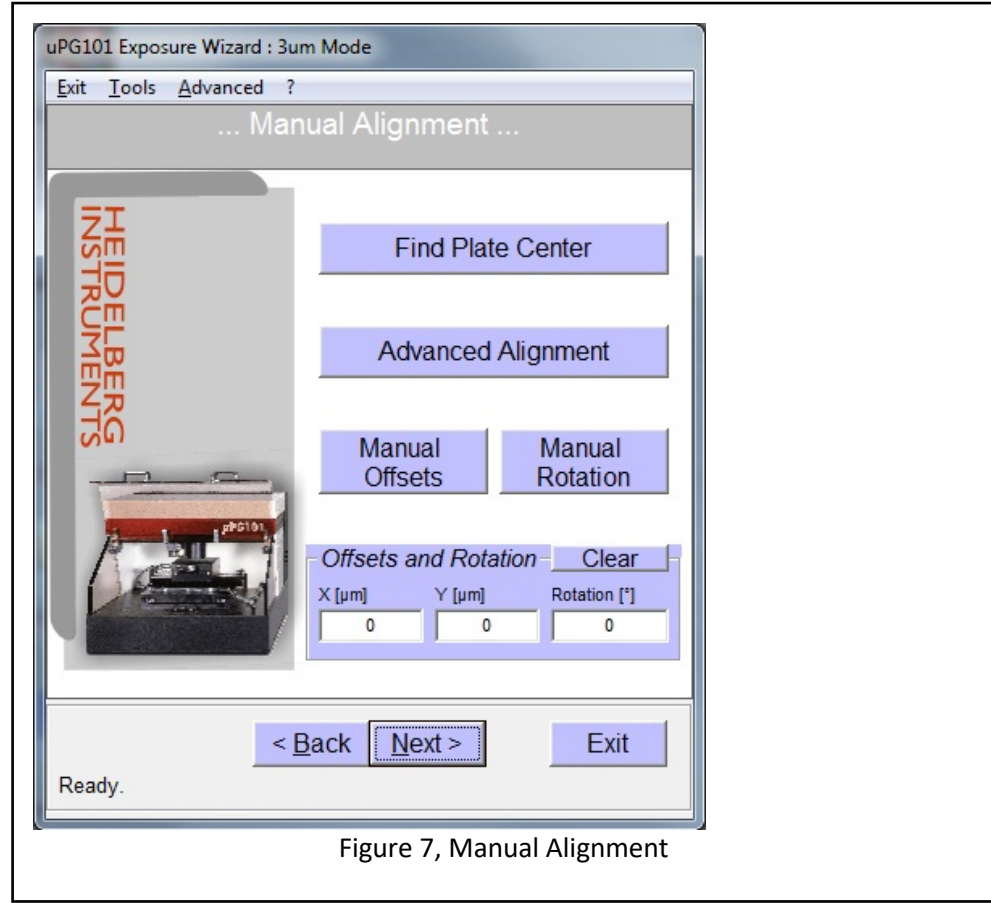

instructions are provided in last section, Alignment Options

# 7.7.3 Click NEXT

NOTE: For non-BMP designs, exposure is rotated in relation to front of Heidelberg, See Figure 8, Stage Coordinates

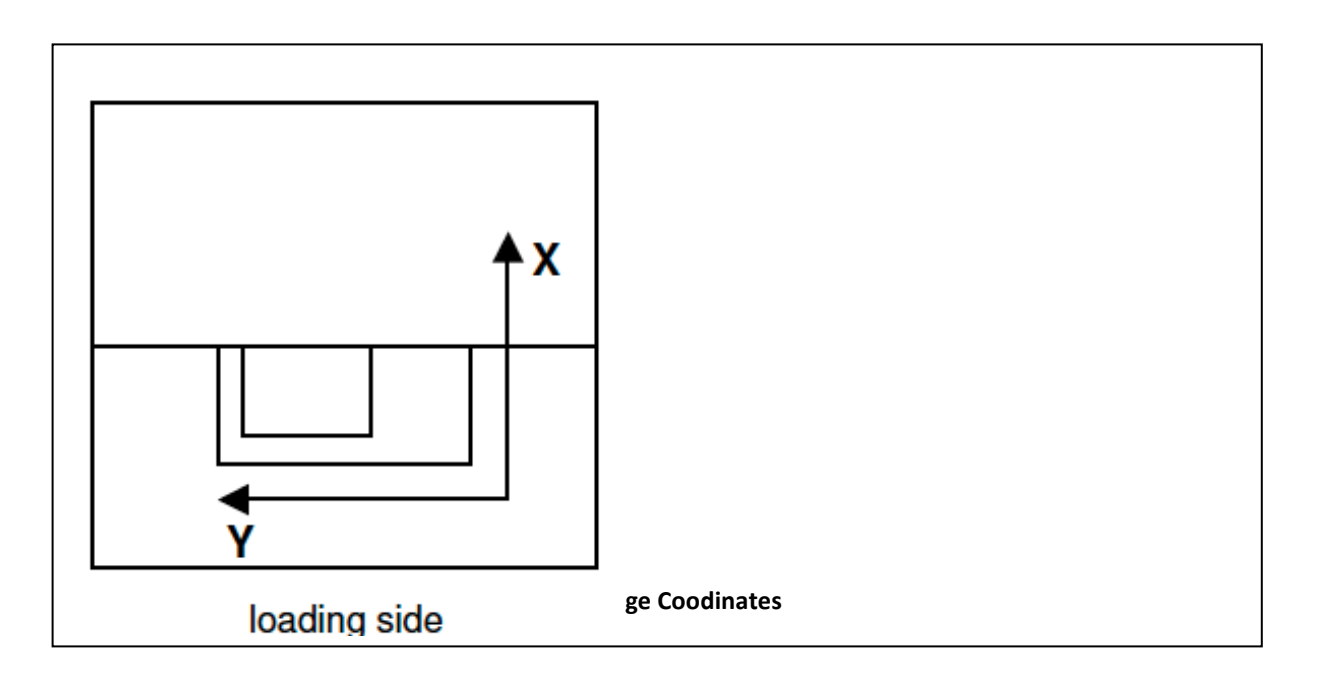

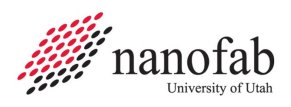

# **7.8 Begin Expose**

- 7.8.1 Verify parameters (Energy, design name, parameters) see Figure 9, Expose
- 7.8.2 Check Auto Unload after Exposure
- 7.8.3 Click EXPOSE
- 7.8.4 Software will estimate total mask write time, progress may be monitored remotely via the Nanofab site https://www.nanofab.utah.edu/heidelberg/
- 7.8.5 Enter parameters into Coral log data file

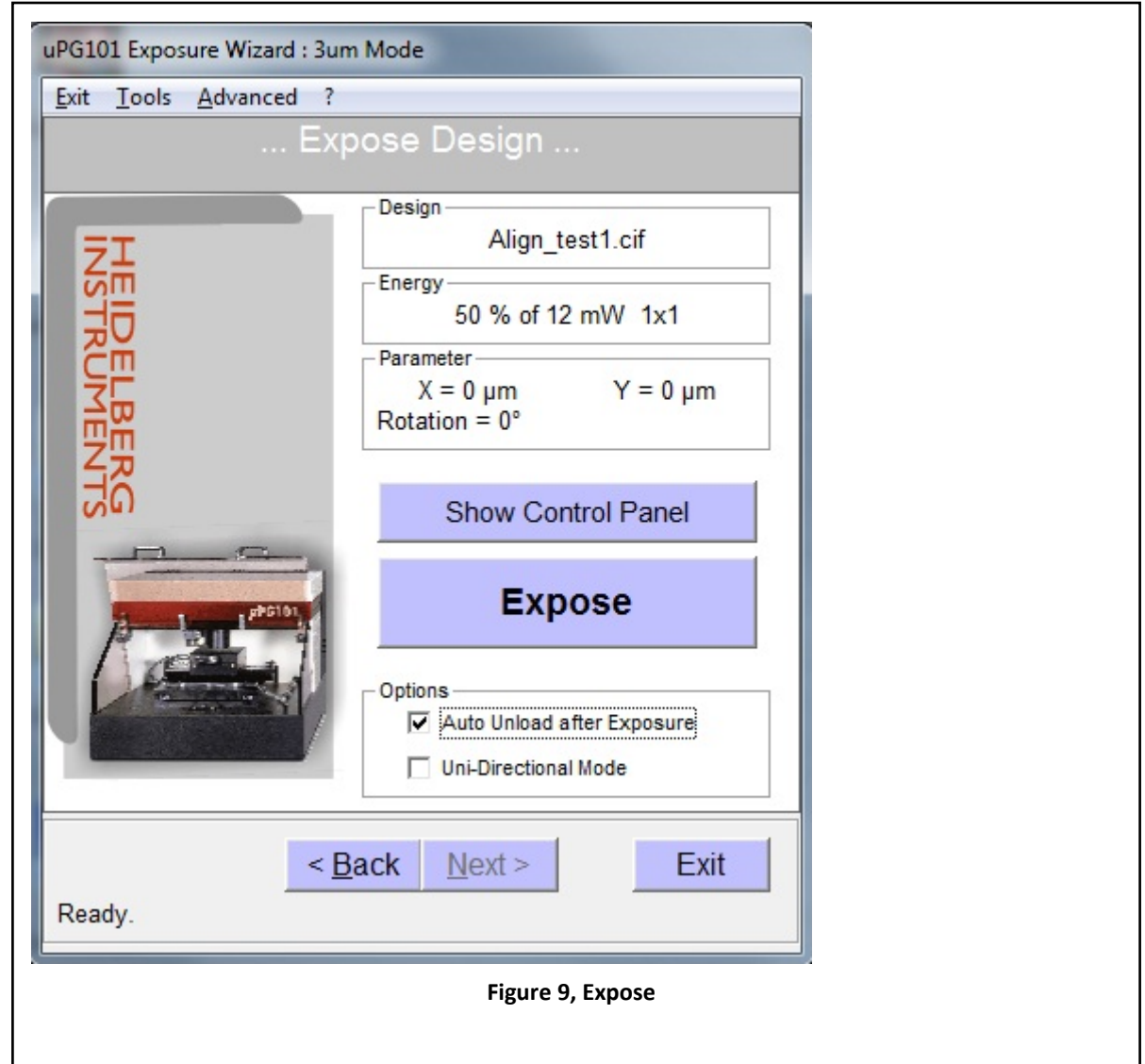

# **7.9 Unload Mask**

- 7.9.1 Unload mask when exposure is complete
	- 7.9.1.1 Turn off vacuum

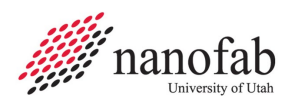

- 7.9.1.2 Wait 10 seconds
- 7.9.1.3 Unload mask
- 7.9.1.4 Replace pins at 5" mask locations (if removed)
- 7.9.1.5 Click OK in pop-up window
- 7.9.1.6 Click Exit Wizard
- 7.9.2 Enter information into Coral
- 7.9.3 Disable MicroPG in Coral

#### **8. Troubleshooting Problems**

- 8.1 Terminating the Program during Normal Operation
	- 8.1.1 Click the blue Abort! Button

# **9. Alignment Options**

- 9.1 Manual Alignment Options, contact staff
	- 9.1.1 Option Find Plate Center
		- 9.1.1.1 Select check box fast mode and start to auto locate substrate edges and calculate offsets to center design on substrate, see (insert ref)
		- 9.1.1.2 Select accept to apply calculated offsets
		- 9.1.1.3 Select exit or cancel to exit window without offsets

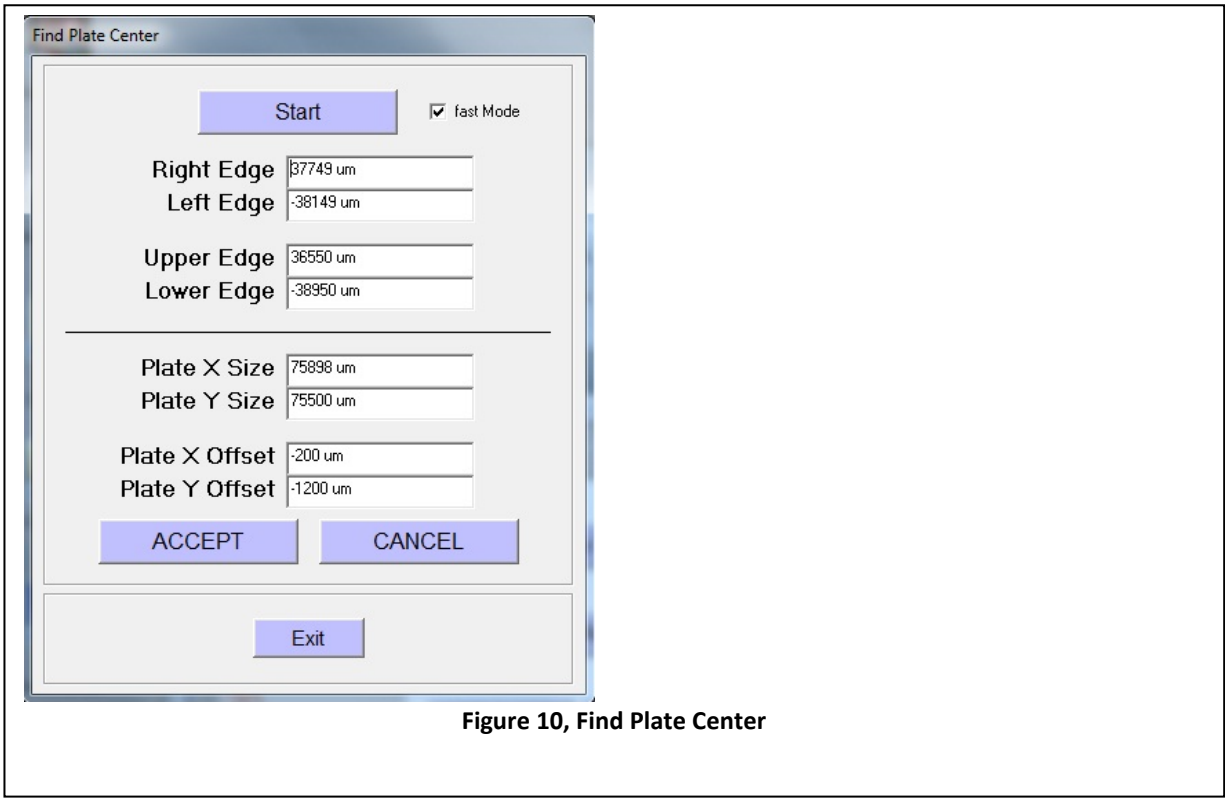

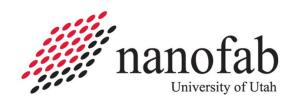

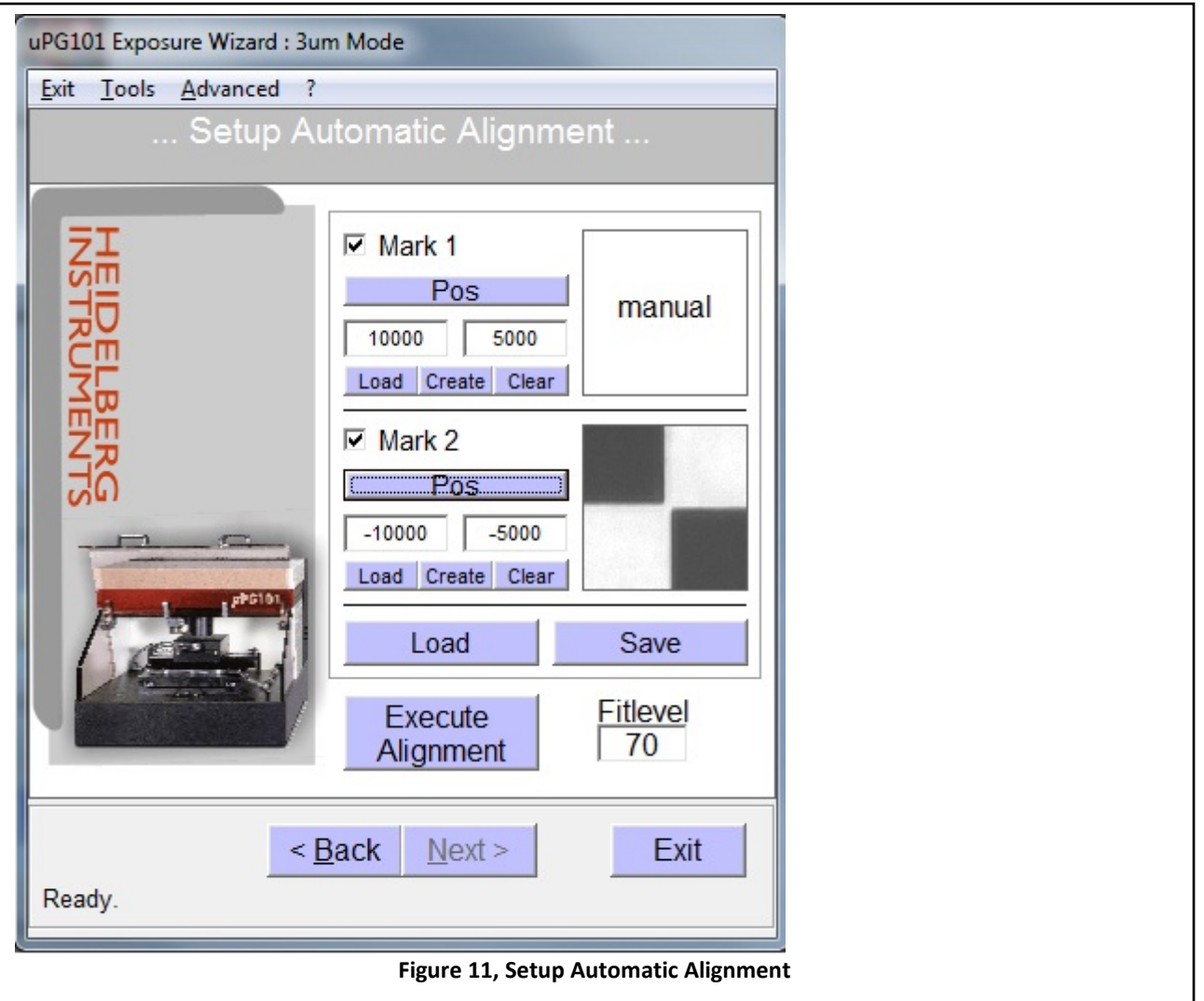

- 9.1.2 Option, Advanced Alignment Contact staff to assist using Advanced alignment, see (insert ref)
	- 9.1.2.1 For POS enter design position of mark center in  $\mu$ m from design center, required for either Manual or Auto
	- 9.1.2.2 Only use Load or Create to use mark image for Auto align
	- 9.1.2.3 Check Mark 1 & Mark 2 to locate marks and calculate offsets and rotation
	- 9.1.2.4 Check Mark 1 only to locate one mark and calculate offset
	- 9.1.2.5 Select Execute alignment and use Stage Controls in Controls window to move to mark location
	- 9.1.2.6 For Manual, select POI and move crosshair to center of mark
- 9.1.3 Option Manual Offsets
	- 9.1.3.1 Select Manual Offsets
	- 9.1.3.2 Enter offset value in pop-up windows for x and y offsets
- 9.1.4 Option Manual Rotation
	- 9.1.4.1 Select Manual Rotation
	- 9.1.4.2 Enter offset value in pop-up windows for rotation in degrees
- 9.1.5 Click Next after completing any desired positioning selections to exit Manual Alignment Window

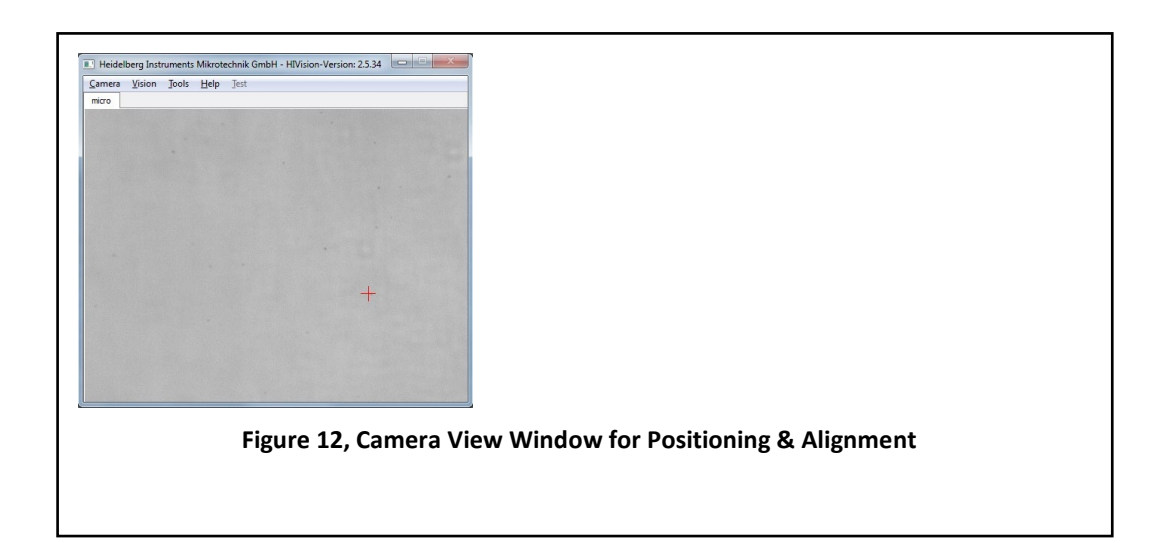

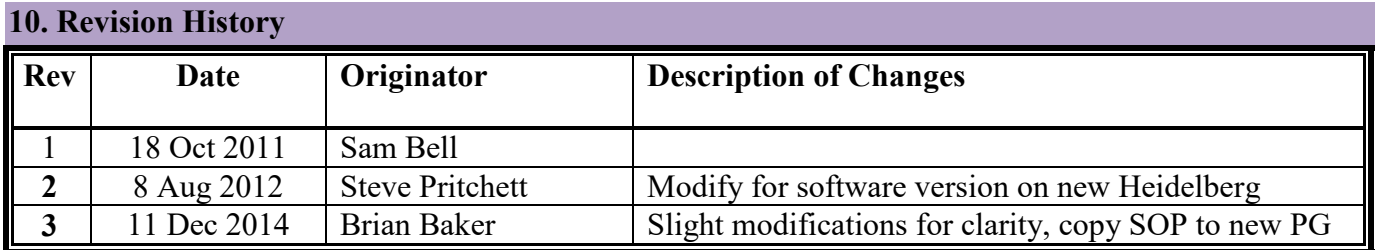